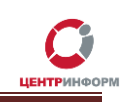

# Приобретение аппаратного ключа JaCarta SE PKI/ГОСТ

# Руководство пользователя

**Московский филиал АО «ЦентрИнформ»**

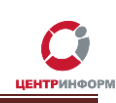

# **Оглавление**

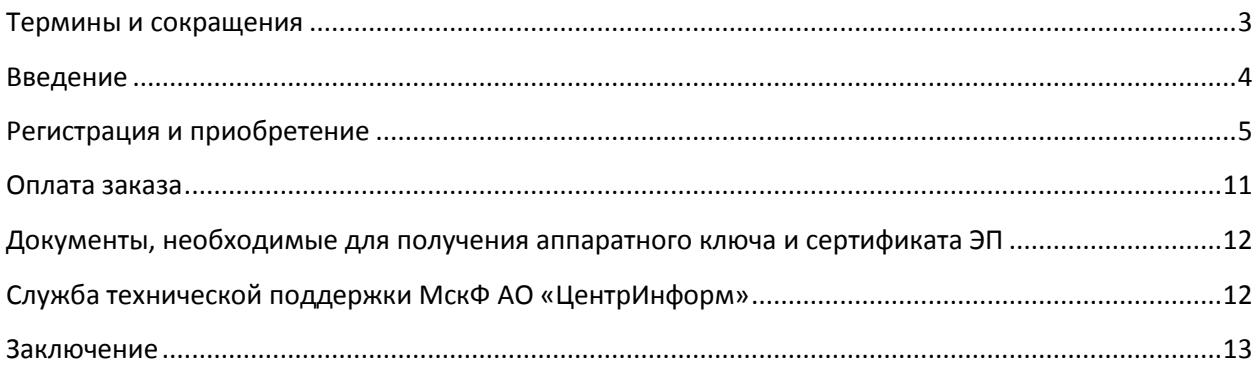

### **Термины и сокращения**

<span id="page-2-0"></span>**ЭП (***электронная подпись***)** – реквизит электронного документа; используется для подписи электронных документов (в соответствии с Федеральным законом №63 –ФЗ Об электронной подписи).

- **ЛК**  Личный кабинет.
- **ПК**  Персональный компьютер.
- **ПО**  Программное обеспечение.

**УЦ** – Удостоверяющий центр; в контексте данного документа подразумевается московский филиал АО «ЦентрИнформ».

- **СКЗИ** Средства криптографической защиты информации
- **СКП** Средства Крипто Провайдера
- **ОС** Операционная система

### **Введение**

<span id="page-3-0"></span>В стоимость работ по изготовлению сертификата ключа для работы в системе ЕГАИС включается сертифицированный ключевой носитель JaCarta SE PKI/ГОСТ. На ключевой носитель осуществляется запись закрытого ключа, открытого ключа, сертификата открытого ключа на основании заявления. Срок действия сертификата открытого ключа - 1 год.

Технические рекомендации для стабильной работы УТМ размещены на информационном портале Московского ЦентрИнформ находящийся по ссылки http://egais2016.ru/connect/

Работа с аппаратным ключом возможна только после установки на рабочую станцию с УТМ специального программного обеспечения – *Единого клиента JaCarta*. С помощью этого ПО вы сможете управлять настройками ключа после записи на него КЭП и RSA-сертификата. Кроме того, только при наличии Единого клиента может быть установлен драйвер, без которого невозможна работа носителя.

**ВНИМАНИЕ: С целью обеспечения бесперебойной работы УТМ на торговом объекте в случае физической поломки аппаратного крипто-ключа, АО «ЦентрИнформ» рекомендует иметь на объекте запасной ключ с уже записанным ГОСТ сертификатом. В случае выхода из стоя одного ключа, необходимо записать на подменный ключ RSA сертификат, заменить ключи и перезапустить службу УТМ. Данная процедура занимает не более 5 минут. Для изготовления КЭП с дубликатом сертификата на отдельном носителе, доступна услуга** *"Работы по изготовлению сертификата ключа ЭП и дубликата к нему на ключевом носителе JaCarta SE PKI ГОСТ".*

## **Регистрация и приобретение**

<span id="page-4-0"></span>Для приобретения ключа ЭП необходимо перейти на сайт МскФ АО «ЦентрИнформ» по адресу [www.r77.su](http://r77.su/) или [https://r77.center-inform.ru](https://r77.center-inform.ru/) и войти в Личный кабинет, нажав кнопку **«***Вход***»**:

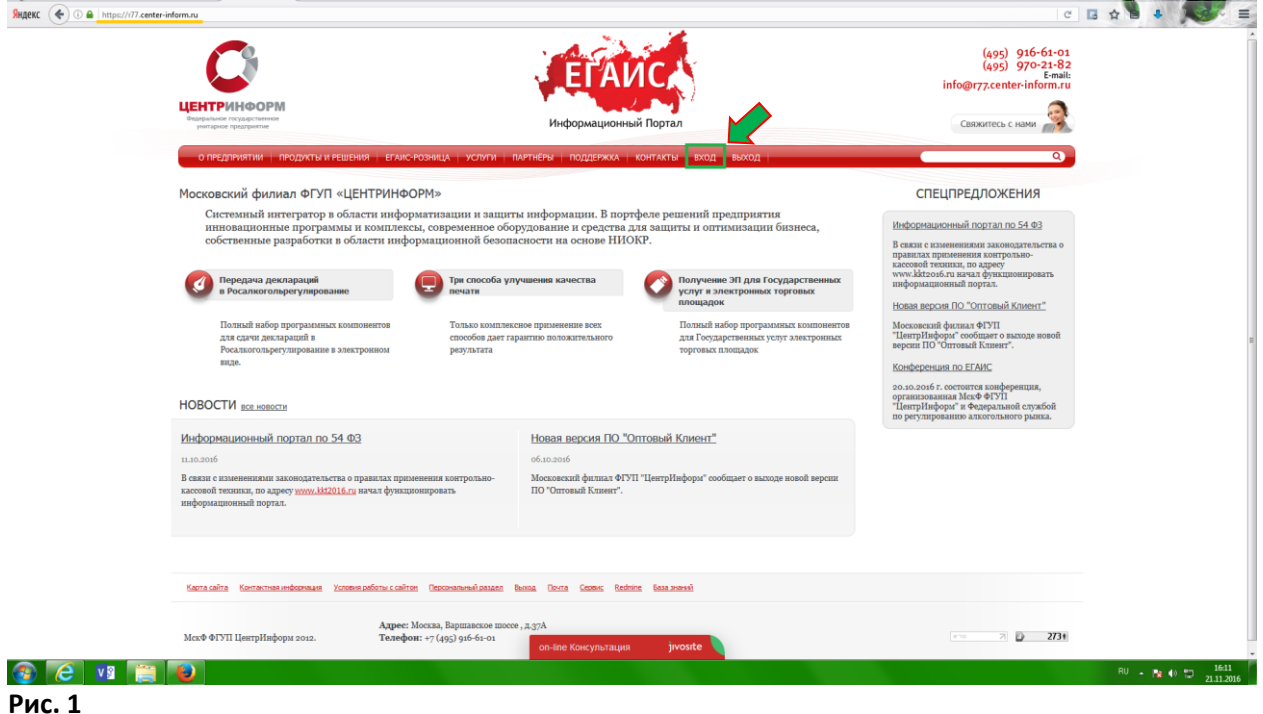

Для входа в уже существующий ЛК необходимо пройти авторизацию. В случае, если ранее

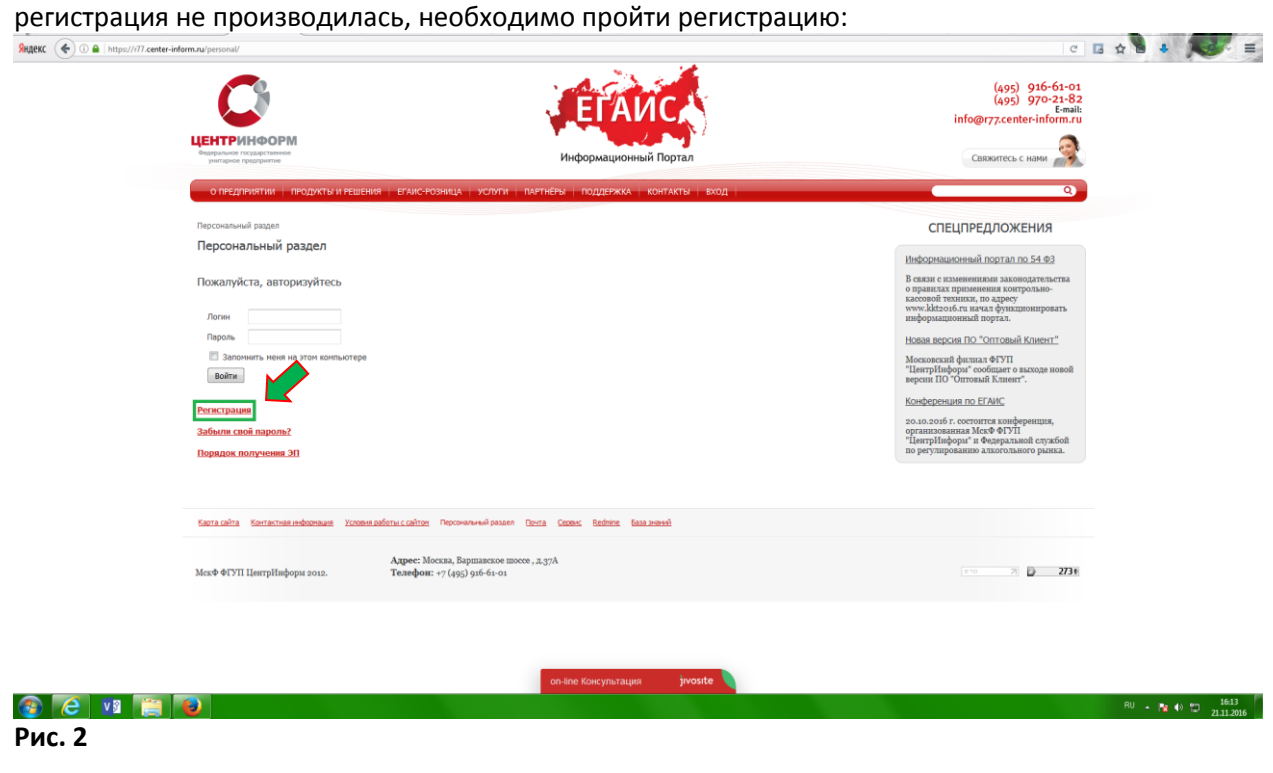

Руководство пользователя. Версия 3 от 24.11.2016г. Стр.5 Стр.5 Стр.5 Стр.5 Стр.5 Стр.5

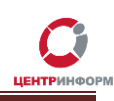

**При регистрации необходимо указать запрашиваемые данные. Вся указываемая информация должна быть достоверна. Далее, на основании этих данных будет формироваться документация.**

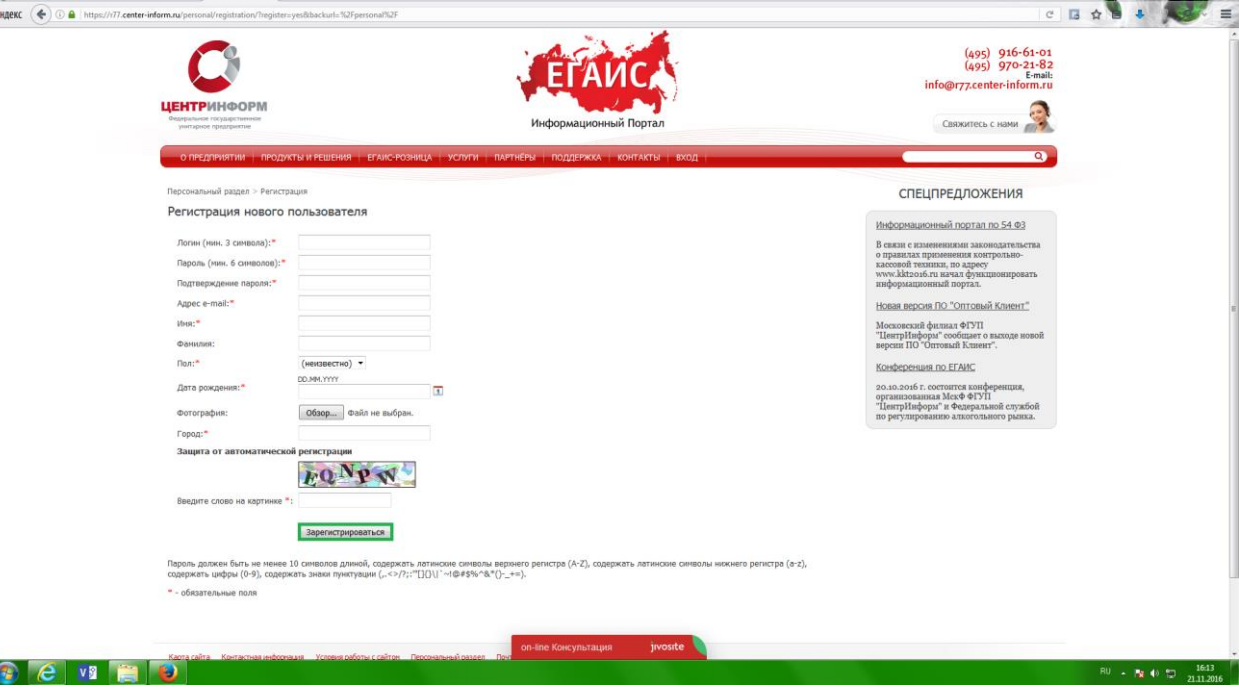

#### **Рис. 3**

После входа в ЛК, будет доступен **«Персональный раздел»** в котором Вы сможете оформлять заказы.

Для приобретения аппаратного крипто-ключа, необходимо заказать услугу **«Работы по изготовлению квалифицированного сертификата ключа ЭП для системы ЕГАИС, включая ключевой носитель JaCarta SE PKI ГОСТ»**. Для этого необходимо выполнить следующие действия:

В персональном разделе нажать на ссылку **«***Сделать новый заказ***»**:

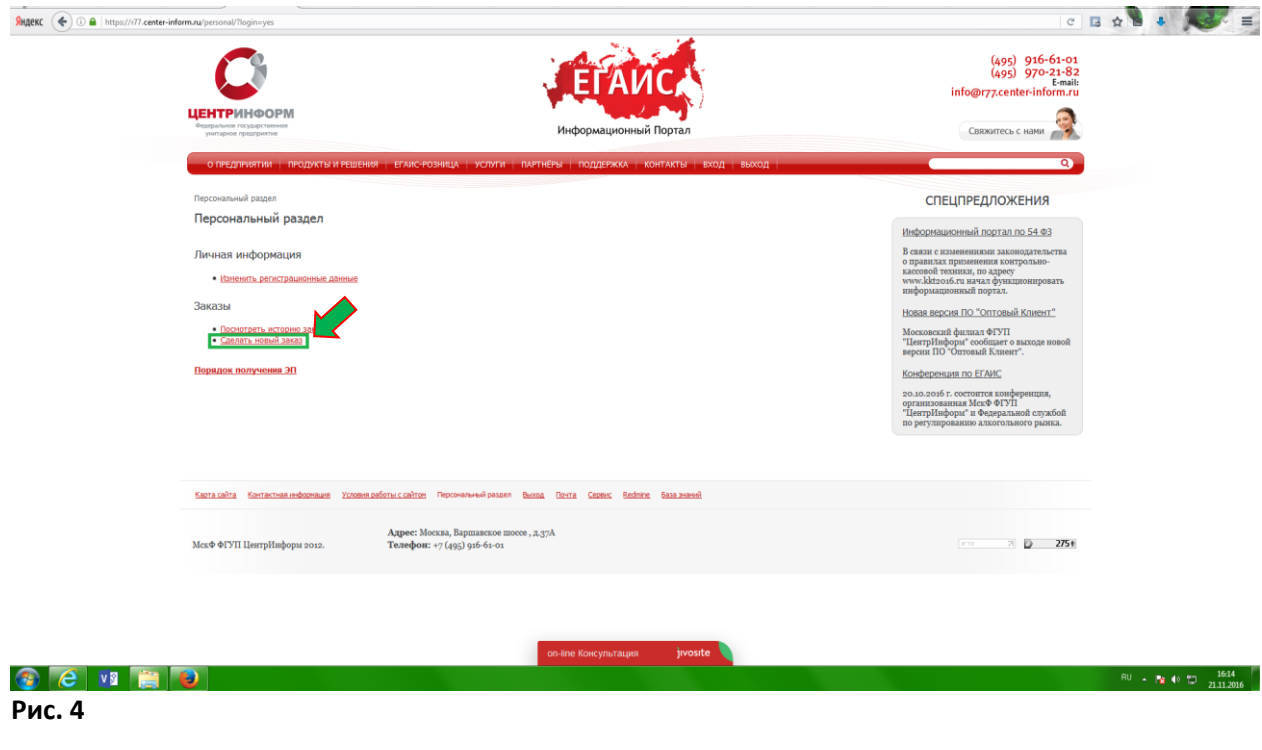

Руководство пользователя. Версия 3 от 24.11.2016г. Стр.6 Стр.6 Стр.6 Стр.6 Стр.6

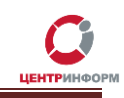

Ознакомиться и принять условия публичной оферты:

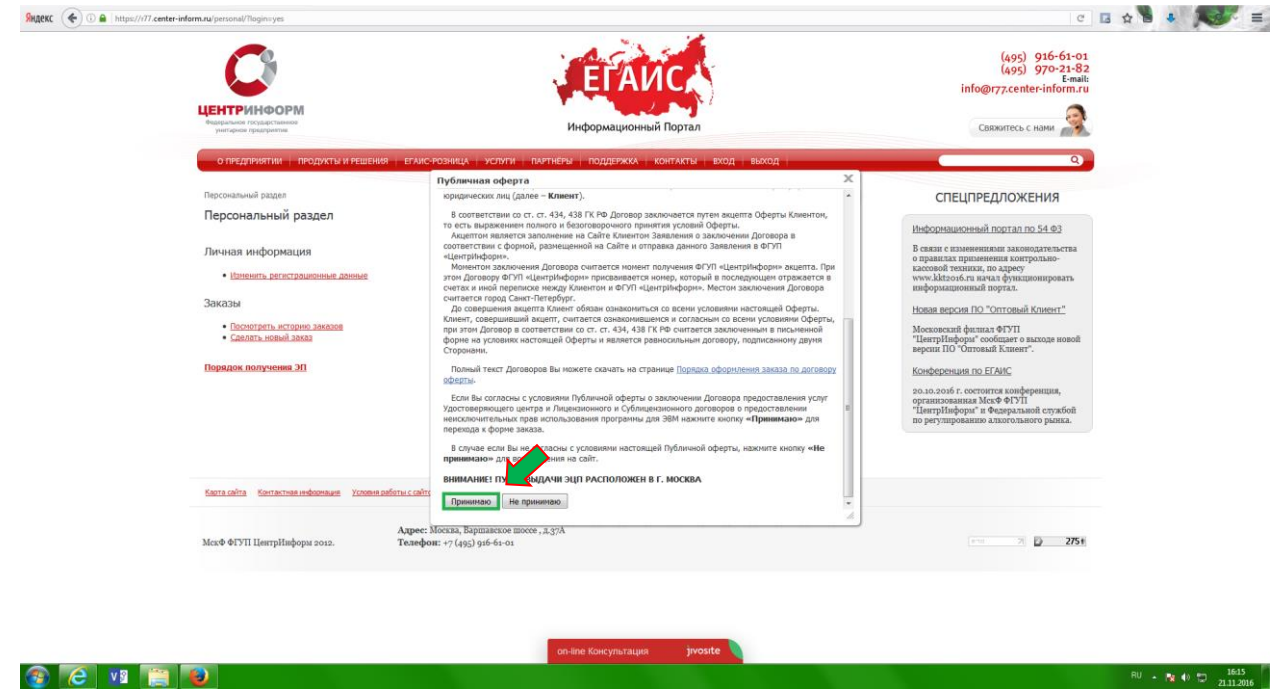

**Рис. 5**

 Выбрать направление деятельности **«Фиксация информации в ЕГАИС»** и нажать кнопку **«***Продолжить***»**.

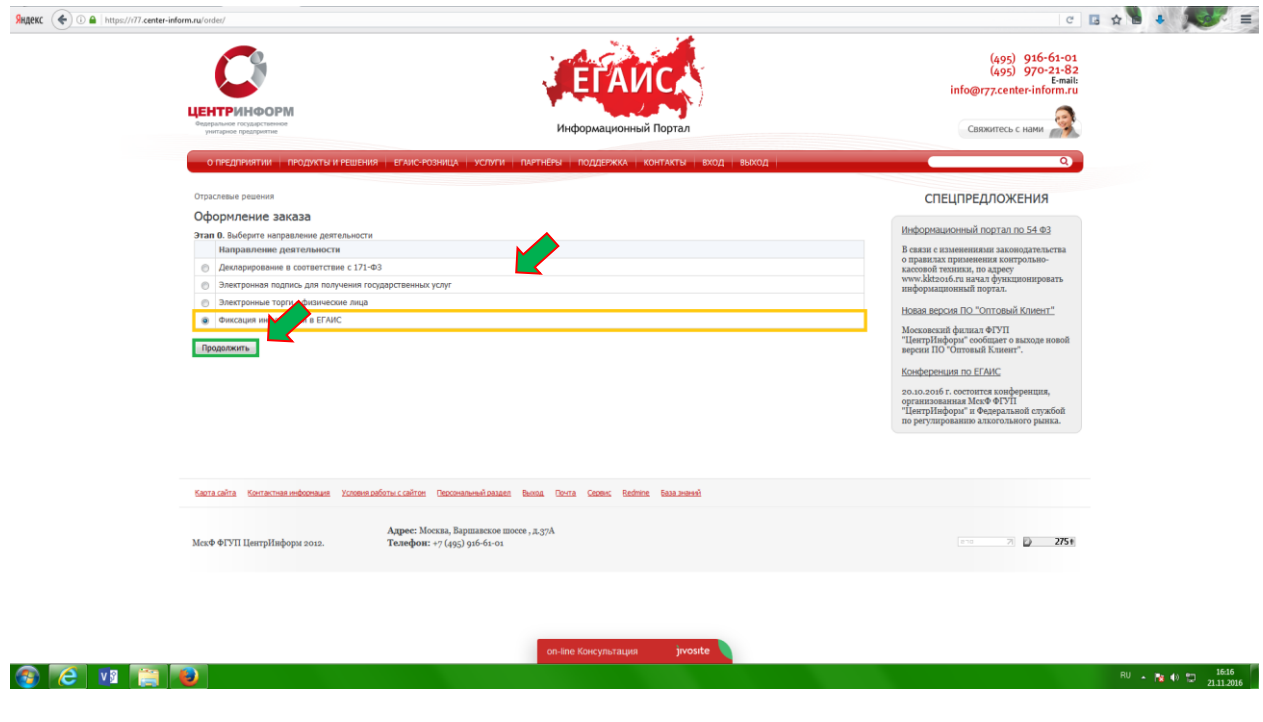

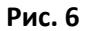

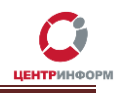

 На странице выбора компонентов вам необходимо выбрать пункт **«Работы по изготовлению квалифицированного сертификата ключа ЭП для системы ЕГАИС, включая ключевой носитель JaCarta SE PKI ГОСТ»** и нажать кнопку **«Продолжить»**.

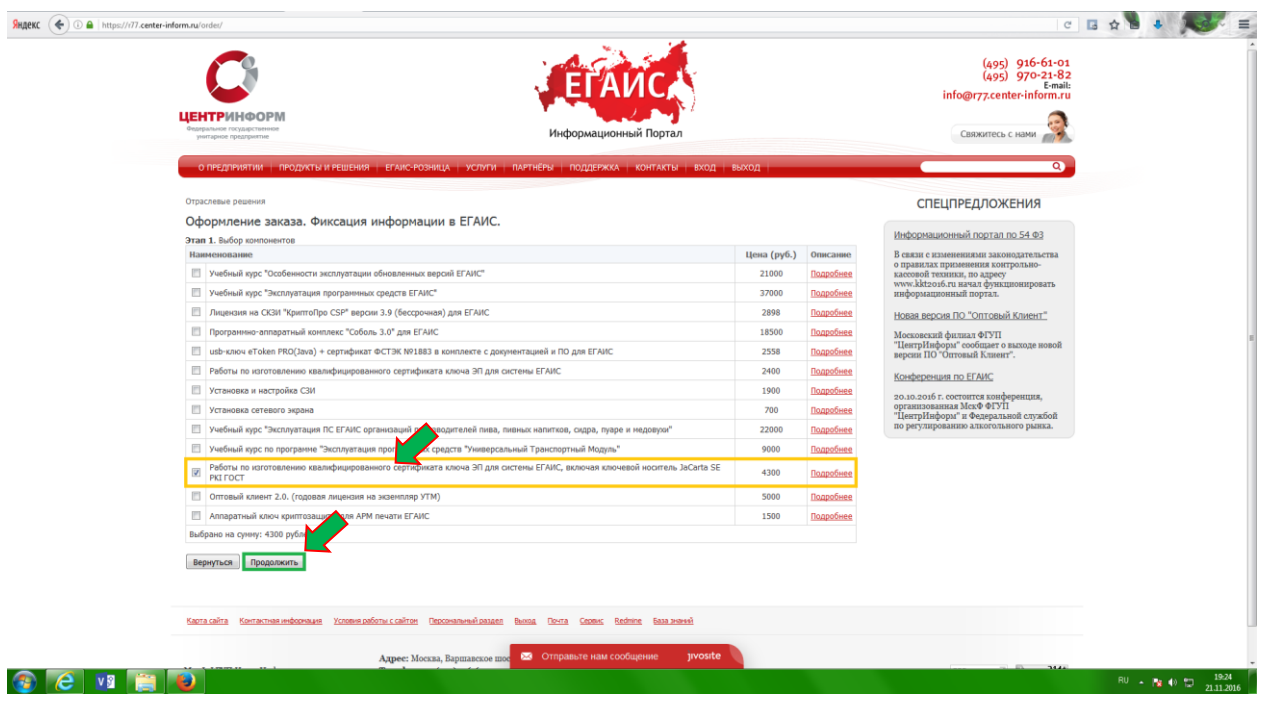

**Рис. 7**

 Далее Вам будет предложено заполнить или отредактировать Ваши регистрационные данные. Документы будут сформированы на основании указанных данных. После корректного заполнения всех обязательных полей необходимо ознакомиться и принять *Соглашение о предоставлении и использовании персональных данных,* и нажать кнопку **«Продолжить»**.

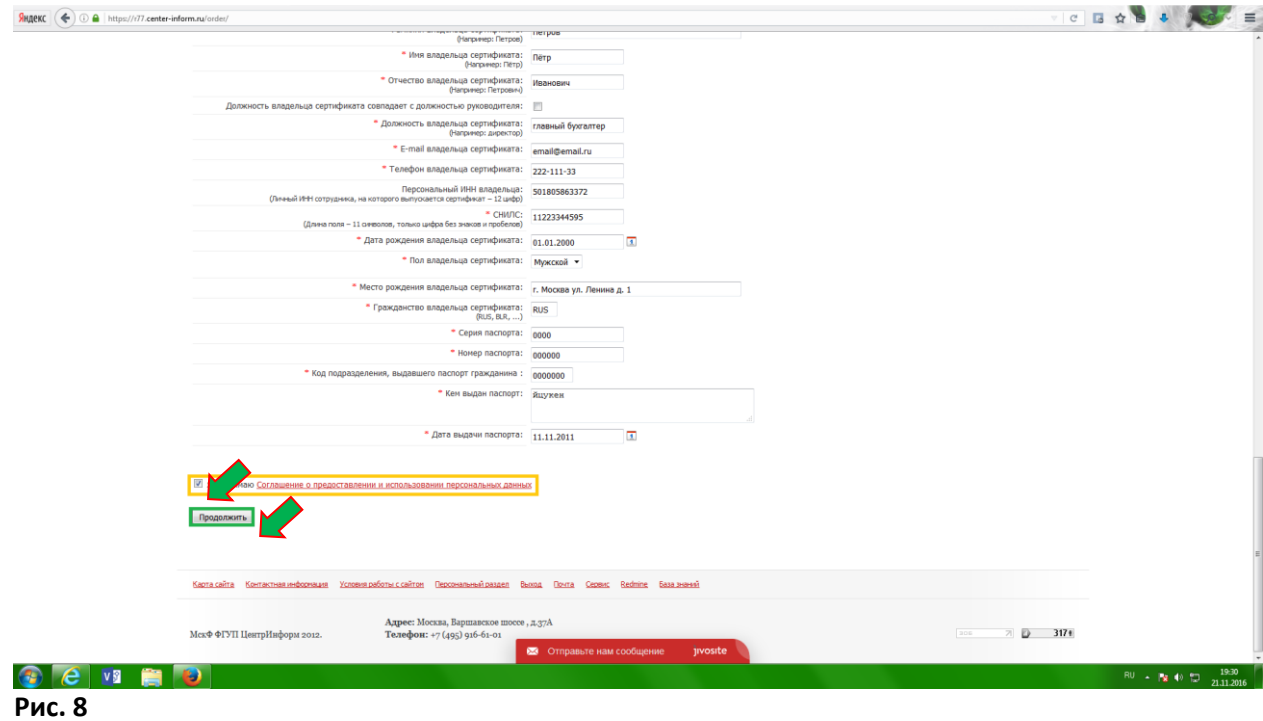

Далее необходимо **«Подтвердить выбранные позиции для заказа»**.

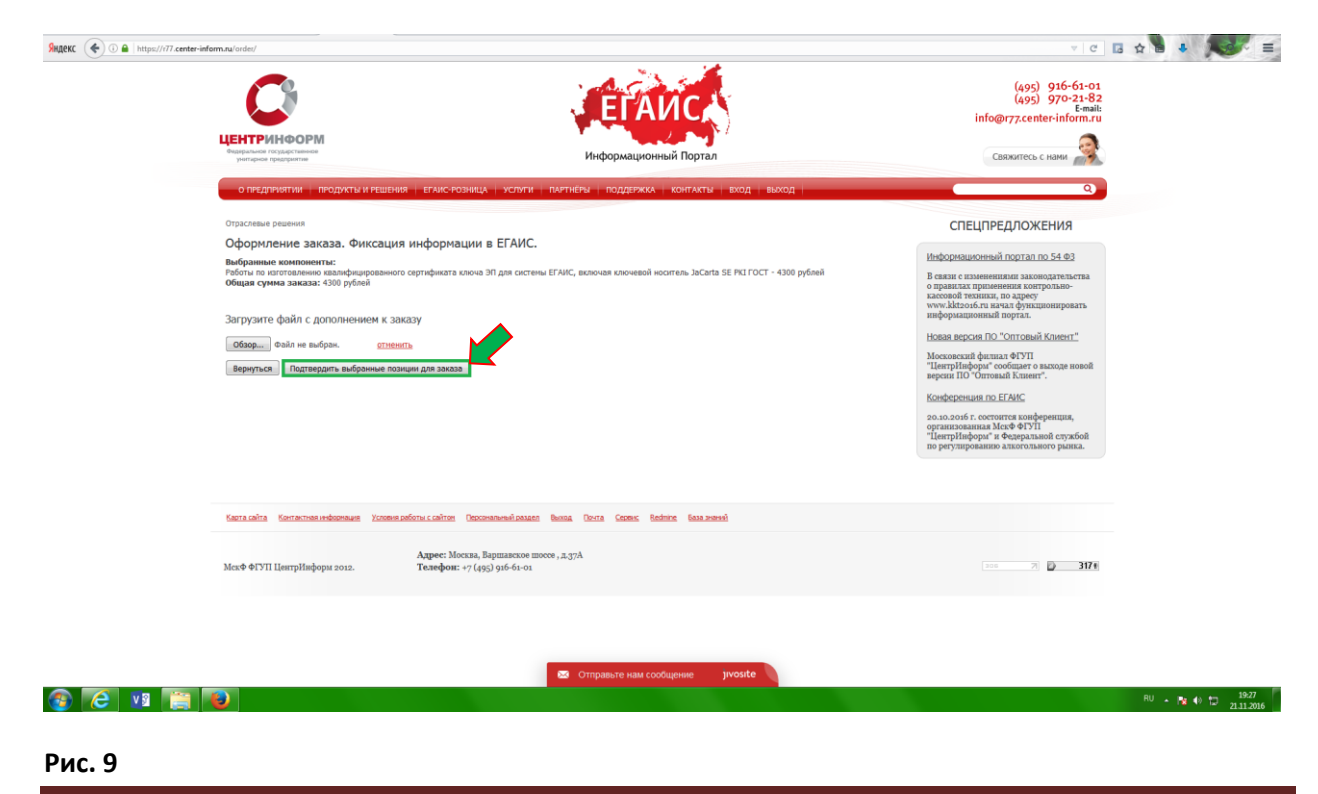

#### Руководство пользователя. Версия 3 от 24.11.2016г. Стр.9 Стр.9 Стр.9 Стр.9 Стр.9 Стр.9

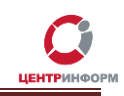

 После подтверждения, Ваш заказ будет сформирован и на указанную в регистрационных данных почту, будет выслан полный перечень **«закрывающих»** документов, включая счёт на оплату. Заказу присваивается номер.

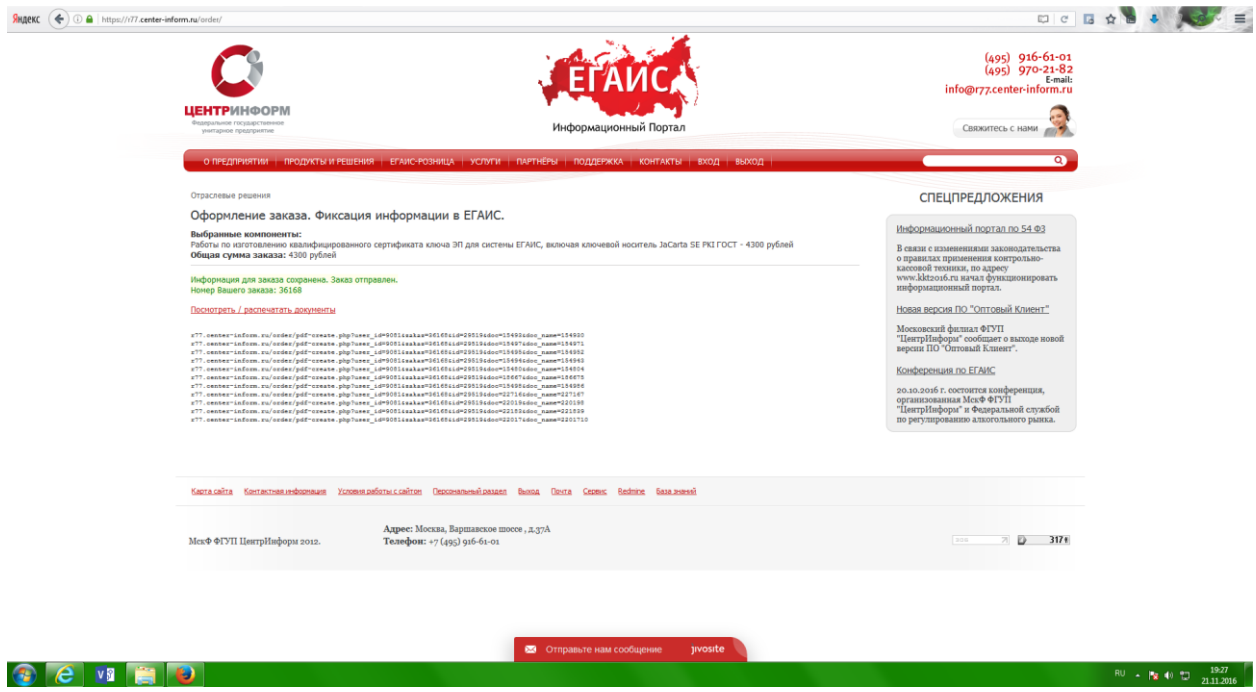

#### **Рис. 10**

Полный перечень документов Вы можете найти в своём персональном разделе в соответствующем заказе. Для этого в Персональном разделе необходимо нажать на ссылку **«***Посмотреть историю заказов***»** и на открывшейся странице со списком всех заказов, нажать на номер своего заказа:

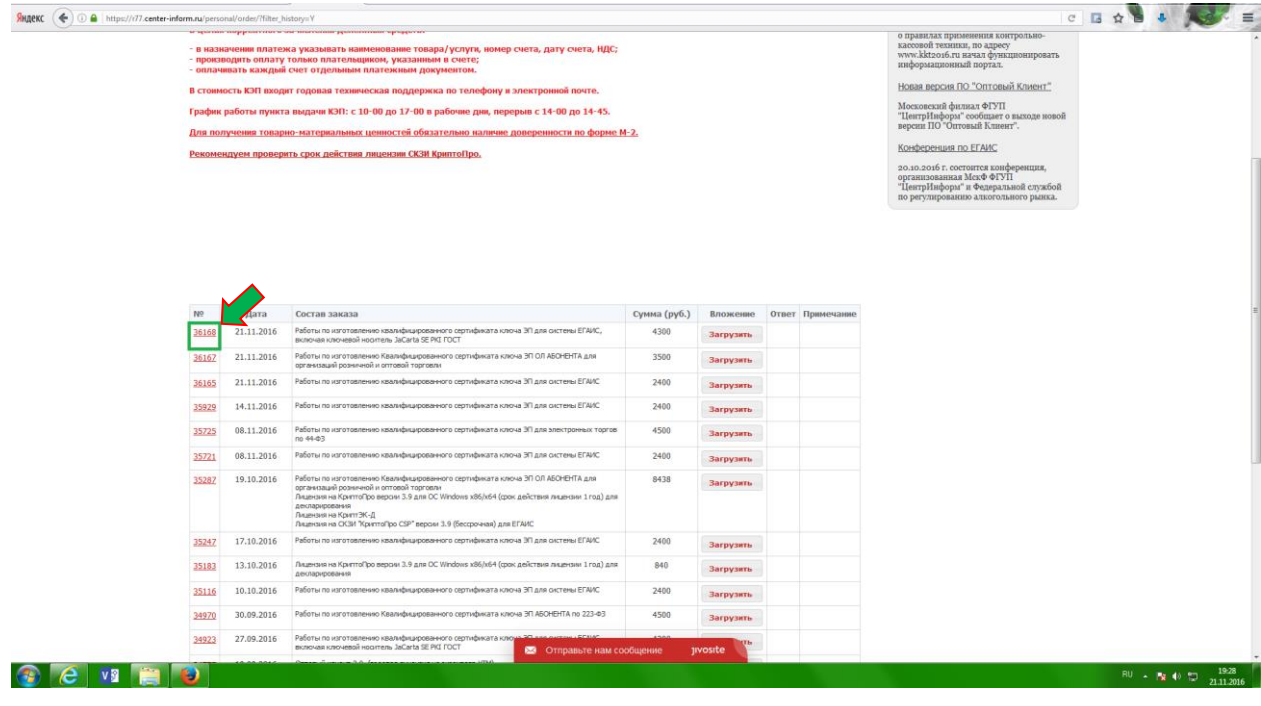

Руководство пользователя. Версия 3 от 24.11.2016г. Стр.10 Стр.10 Стр.10 Стр.10 Стр.10 Стр.10

#### **Рис. 11**

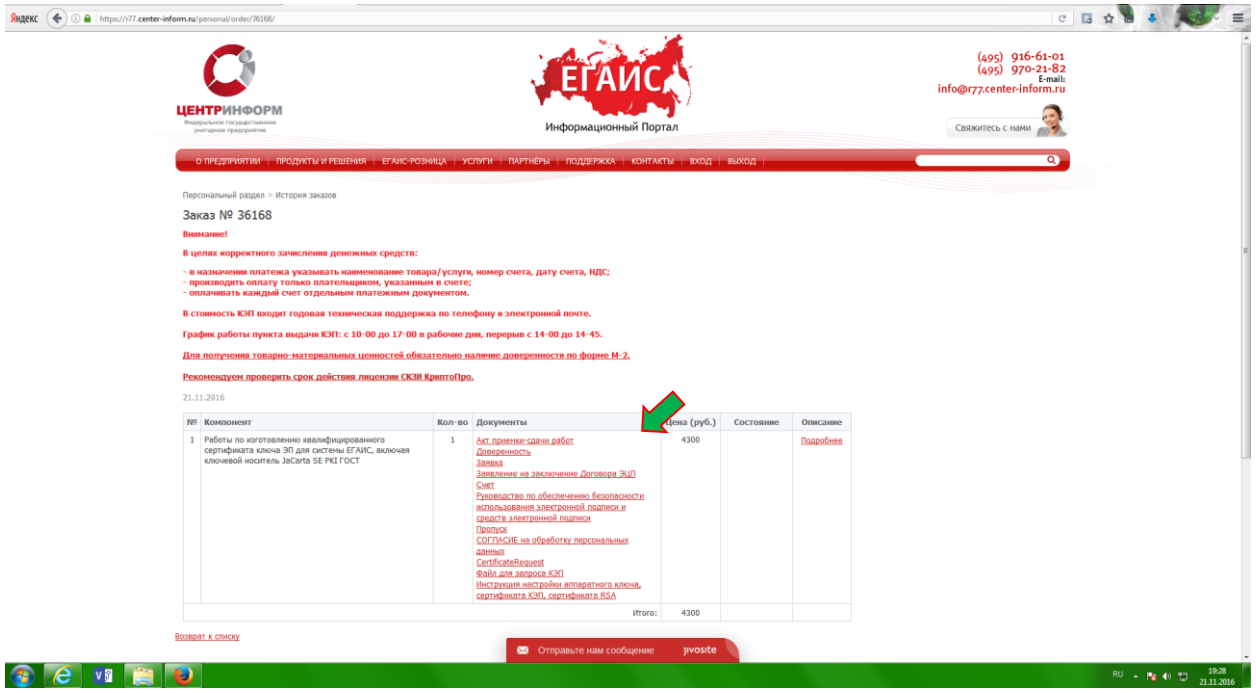

<span id="page-10-0"></span>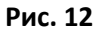

### **Оплата заказа**

Счета на оплату услуг отправляются на указанную в регистрационных данных почту при оформлении заказа и доступны для скачивания в перечне документов по заказу.

После оплаты счёта, признак оплаты можно посмотреть в истории заказа не ранее, чем через 2 рабочих дня после оплаты счетов.

Счета должны быть оплачены именно той организацией, чьи реквизиты указаны в заказе.

Если головная организация оплачивает счета для подразделений (т.е. ИНН плательщика совпадает с ИНН в заказе, а КПП отличается), то в назначении платежа необходимо указать КПП тех подразделений, которым будут оказываться услуги или реализовываться товары. Если в назначении платежа КПП не указаны, то необходимо написать письмо на уточнение назначения платежа. В письме должны быть указаны КПП подразделений, за которые головная организация производит оплату.

Чтобы получить образец письма, обратитесь в поддержку АО «ЦентрИнформ» по адресу **[info@r77.center-inform.ru.](mailto:info@r77.center-inform.ru)** Скан-копию письма отправьте на этот же адрес; в теме укажите № заказа/счета. Если письмо составлено верно, средства будут зачтены.

# <span id="page-11-0"></span>**Документы, необходимые для получения аппаратного ключа и сертификата ЭП**

Список документов для предоставления в МскФ АО «ЦентрИнформ»:

- Выписка из ЕГРЮЛ НЕ ТРЕБУЕТСЯ.
- **СНИЛС** (страховой номер индивидуального лицевого счета) лица, на чье имя изготавливается ЭП – Копия, заверенная руководителем организации и печатью.
- **Свидетельство о постановке на учет** (ИНН) Копия, заверенная налоговым органом, или нотариальная копия или копия, заверенная организацией.
- **Свидетельство о государственной регистрации** (ОГРН) Копия, заверенная налоговым органом, или нотариальная копия или копия, заверенная организацией.
- **Паспорт лица, на чье имя изготавливается КЭП Копия 2-ой, 3-ей страниц и страницы с** местом регистрации.
- *Доверенность -* если за заказом приедет не владелец ЭП (оформляется от владельца КЭП).
- *Акт приемки-сдачи работ* в 2-х экземплярах; заполнен с вашей стороны, заверен подписями и печатями.
- **Заявка** в одном экземпляре, заполненное с вашей стороны, с подписями и печатями.
- **Заявление на заключение Договора ЭЦП** в одном экземпляре, заполненное с вашей стороны, с подписями и печатями.
- *Согласие на обработку персональных данных* в одном экземпляре, заполненное от владельца ЭП (так как его персональные данные указаны в заказе).
- *Пропуск* в одном экземпляре.

**Если ЭП получает не лицо, указанное в сертификате, а его доверенное лицо, то дополнительно представляются**:

- Доверенность доверенного лица на получение сертификата (бланк доверенности доступен для скачивания по ссылке: [http://r77.center-inform.ru/ca/Doverennost\\_63\\_FZ.zip](http://r77.center-inform.ru/ca/Doverennost_63_FZ.zip) ).
- Паспорт лица, чье имя указывается в КЭП Копия, собственноручно заверенная владельцем ЭП и печатью организации (не более 3-х дневной давности), 2-ой, 3-ей страниц и страницы с отметкой о регистрации.
- Паспорт доверенного лица Копия 2-ой, 3-ей страниц и страницы с отметкой о регистрации.

Дополнительная информация размещена на сайте МскФ АО «ЦентрИнформ» и доступна по ссылке: <https://r77.center-inform.ru/egais-roznitsa/integratsiya-po/kep-dlya-egais-roznitsa/>

## <span id="page-11-1"></span>**Служба технической поддержки МскФ АО «ЦентрИнформ»**

Руководство пользователя. Версия 3 от 24.11.2016г. Стр.12 Стр.12 Стр.12 Стр.12

Служба технической поддержки Московского филиала АО «ЦентрИнформ»:

- Городской телефон 8-495-916-61-01
- E-mail[: info@r77.center-inform.ru](mailto:info@r77.center-inform.ru)
- По вопросам работы сайта и оформления заказов «онлайн консультант» на сайте.

Обращаем Ваше внимание, что в отдельные периоды времени, наблюдается повышенная нагрузка на телефонную линию, в связи с чем, возможны затруднения в дозвоне до специалистов. В эти периоды рекомендуем оформлять обращения по электронной почте. В письме необходимо указать Название организации, ИНН, КПП, изложить вопрос и, в случае необходимости – указать контактный телефон для обратной связи. Время обработки электронных писем – до 30 минут.

Время работы: 9:00 – 17:45, ежедневно, за исключением выходных и праздничных дней.

### **Заключение**

<span id="page-12-0"></span>Последовательность действий:

- 1. Создать заказ на сайте <https://r77.center-inform.ru/>(см. [Раздел 1](#page-4-0)).
- 2. Оплатить заказ [\(Раздел 2](#page-4-0)).
- 3. Проверить факт оплаты заказа в Истории заказов.
- 4. Собрать полный пакет документов.
- 5. Со всем перечнем документов подъехать в офис Московского филиала АО «ЦентрИнформ», по адресу: 117105, г. Москва, Варшавское ш., д. 37 А кб. 101. Время работы: 9:30 до 17:00. Обед с 14:00 до 14:30. Ежедневно, за исключением выходных и праздничных дней.

**В Московском филиале АО «ЦентрИнформ» действует система скидок. Цена на ЭП при каждом последующем заказе уменьшается вне зависимости от вида заказываемой ЭП.**